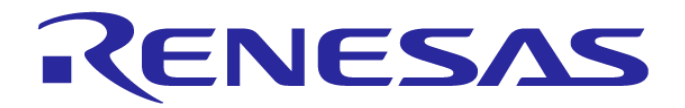

# 電子工作教室 ご自宅での環境構築編

#### ルネサス半導体トレーニングセンター

Rev. 1.00 2013/8/9

© 2013 Renesas Electronics Corporation. All rights reserved.

00000-A

# 家で試したい方へ

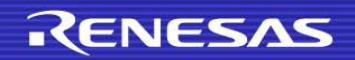

2 © 2013 Renesas Electronics Corporation. All rights reserved

# 手順

- WindowsXP、WindowsVista(ただし32ビットのみ)、 Windows7**のどれかのPCを準備**
- コンパイラの入手とインストール
	- ルネサスのホームページから入手できます。
- ■プログラムの入手
	- 入手方法をトレーニングセンターのfacebookで 紹介します。
- USBドライバのインストール

■さあ, はじめよう

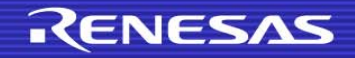

# コンパイラの入手とインストール 1/11

- 【無償評価版】M16Cシリーズ, R8Cファミリ用C/C++コンパイラパッケージをダ ウンロードしてインストールします。
	- Webブラウザのアドレス入力欄に「http://japan.renesas.com/」 を入力

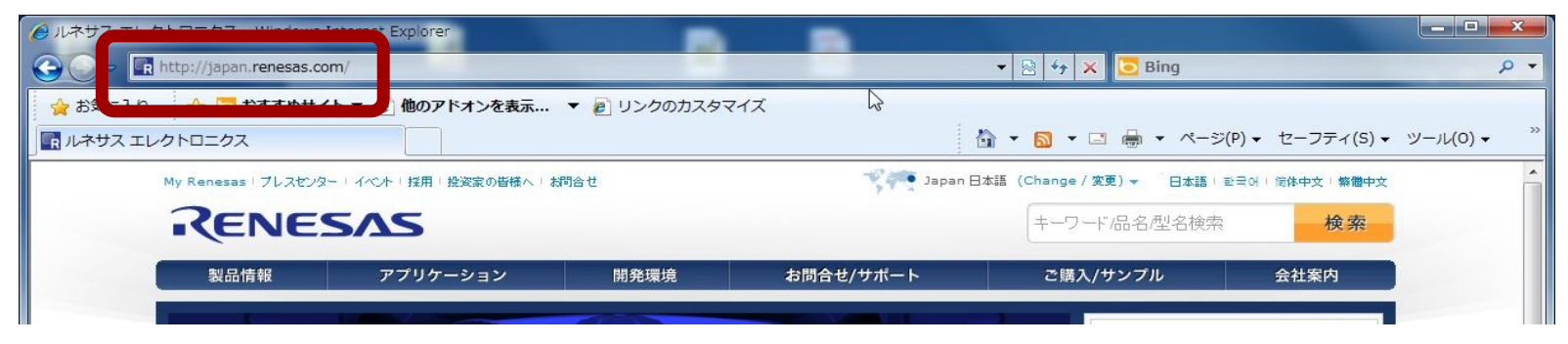

 「開発環境」のタブをクリックし、「コーディングツール」をクリック  $\bullet$  $\mathbf{r}$ 

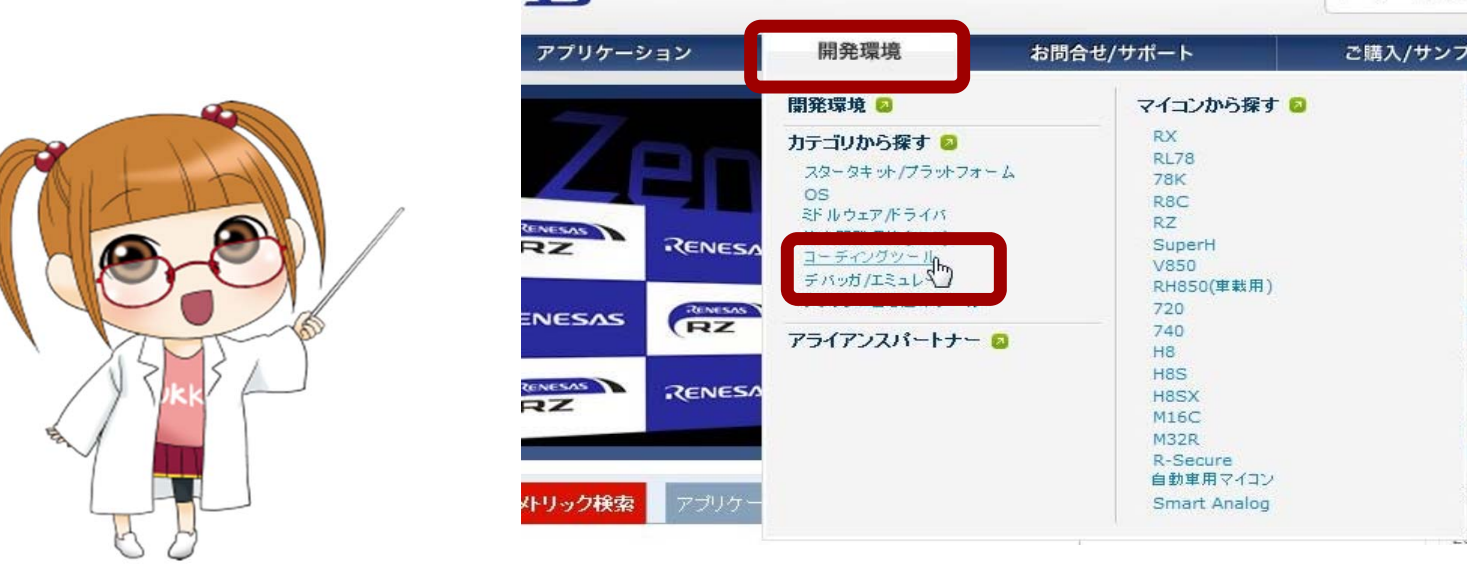

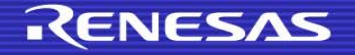

# コンパイラの入手とインストール 2/11

- 【無償評価版】M16Cシリーズ, R8Cファミリ用C/C++コンパイラパッケージをダ ウンロードしてインストールします。
	- 一覧から「R8C、M16Cファミリ(R32C/M32C/M16C)用C/C++コンパイラパッ

ケージ」を探して、クリック

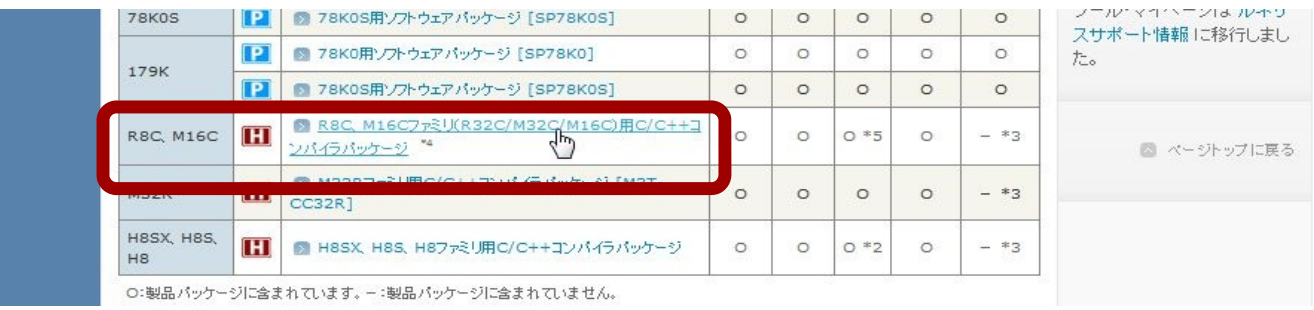

- $\bullet$ 「ダウンロード」のタブをクリック
- $\bullet$ 「【無償評価版】M16Cシリーズ, R8Cファミリ用C/C++コンパイラパッケージ

M3T-NC30WA V.6.00 Release 00」をクリック

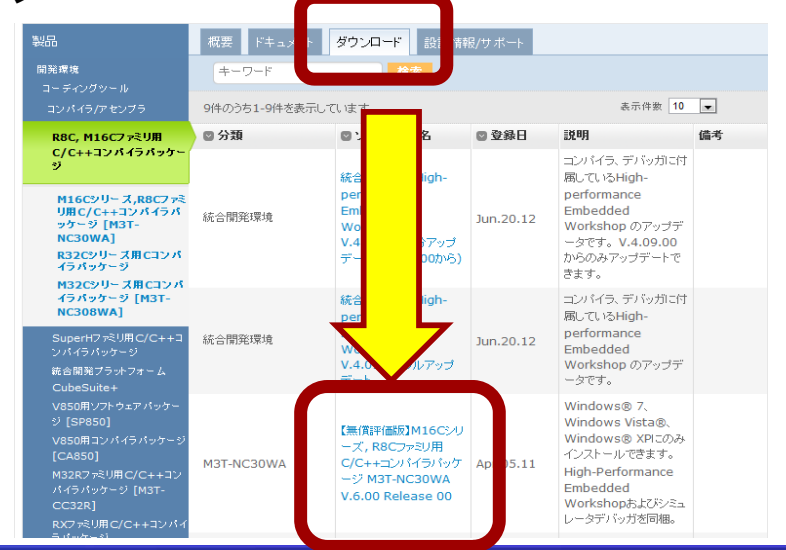

#### RENESAS

# コンパイラの入手とインストール 3/11

- 【無償評価版】M16Cシリーズ, R8Cファミリ用C/C++コンパイラパッケージをダ ウンロードしてインストールします。
	- ご注意書きをお読みになった上で、「同意する」をクリック

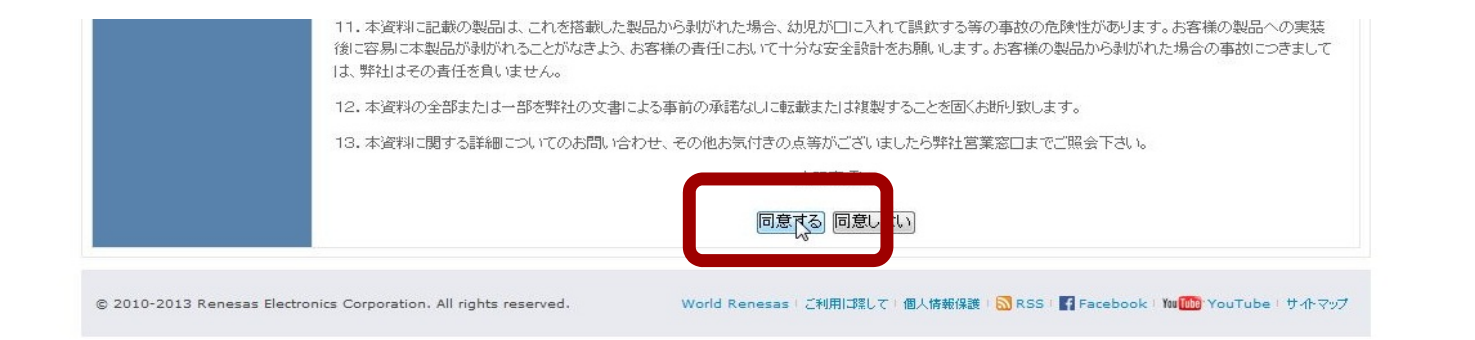

#### ●「ダウンロード」のボタンをクリック

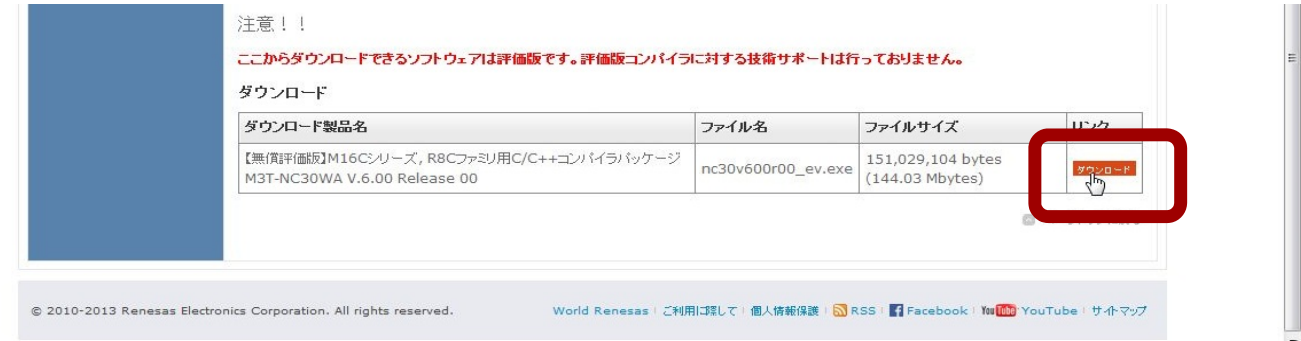

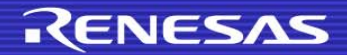

# コンパイラの入手とインストール 4/11

- 【無償評価版】M16Cシリーズ, R8Cファミリ用C/C++コンパイラパッケージをダ ウンロードしてインストールします。
	- My Renesasに登録しているメールアドレスとパスワードを入力し、

「送信」をクリック

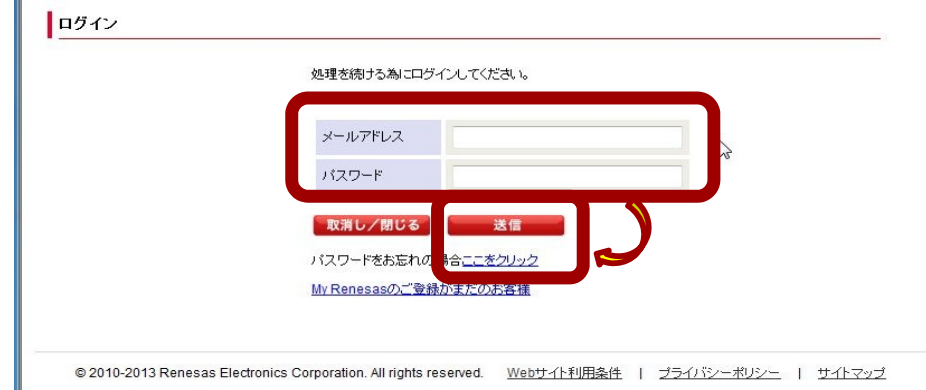

●「学習」のチェックボックスをクリックし、「確定」をクリック

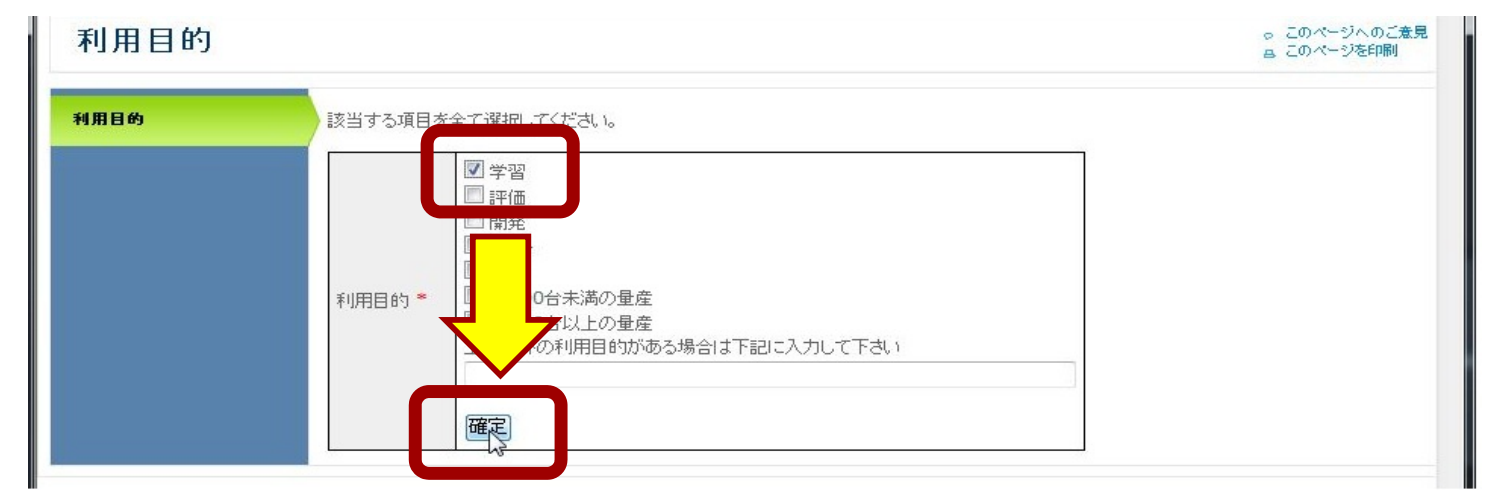

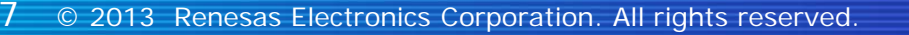

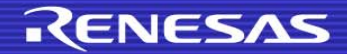

# コンパイラの入手とインストール 5/11

- 【無償評価版】M16Cシリーズ, R8Cファミリ用C/C++コンパイラパッケージをダ ウンロードしてインストールします。
	- ●「ファイルのダウンロード」のダイアログが出るので、「実行」をクリック

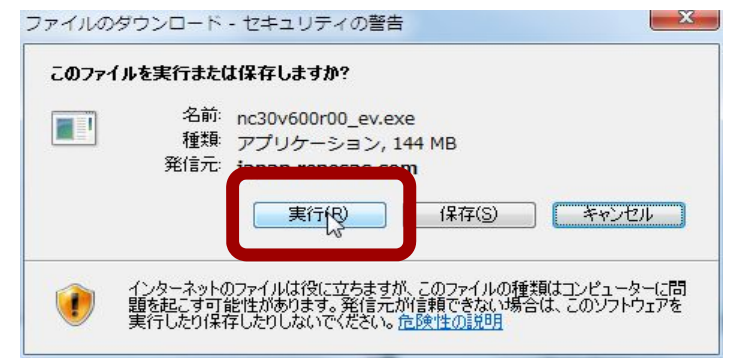

● ダウンロード終了まで待つ

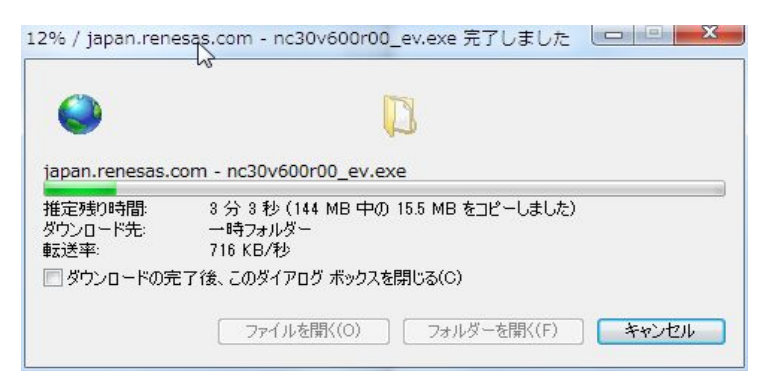

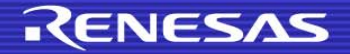

# コンパイラの入手とインストール 6/11

- 【無償評価版】M16Cシリーズ, R8Cファミリ用C/C++コンパイラパッケージをダ ウンロードしてインストールします。
	- ダウンロードが終了すると、インストールが始まるので、「はい」をクリック

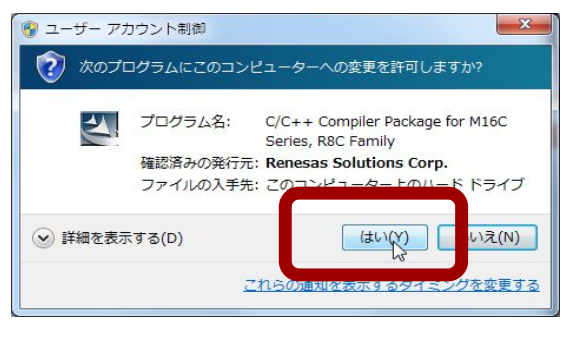

● 「Next >」をクリック

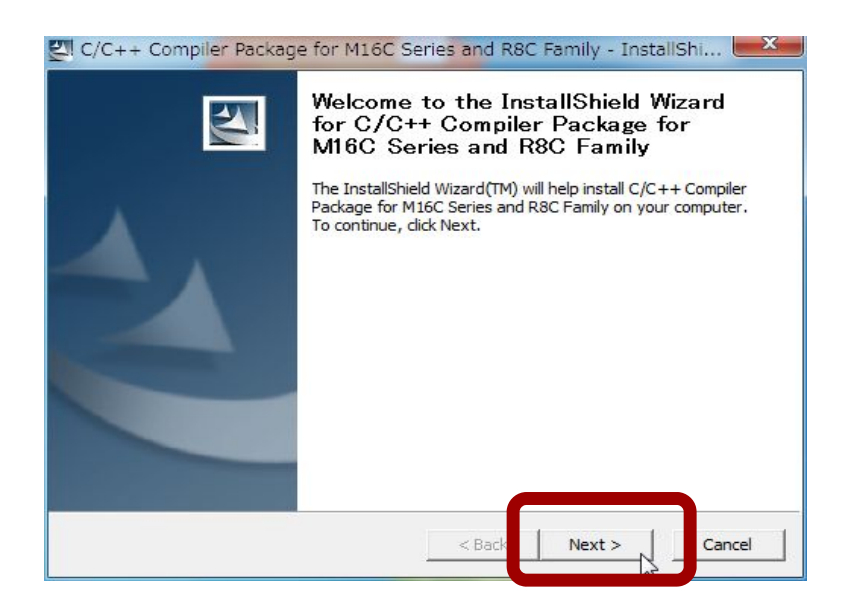

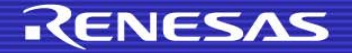

# コンパイラの入手とインストール 7/11

- 【無償評価版】M16Cシリーズ, R8Cファミリ用C/C++コンパイラパッケージをダ ウンロードしてインストールします。
	- $\bullet$ 「標準インストール(推奨)」をクリック

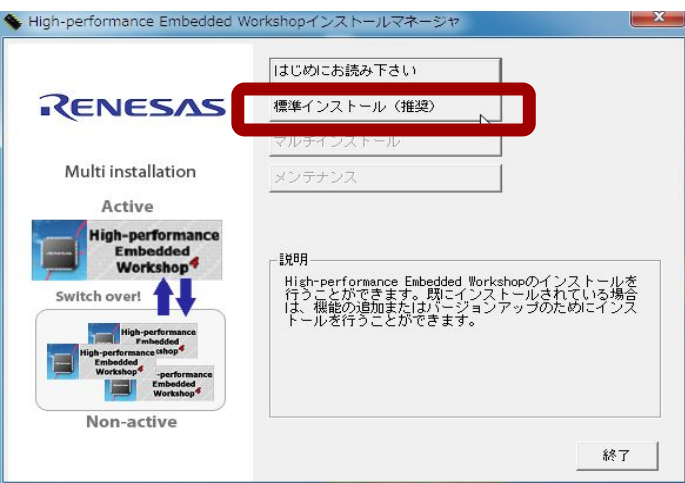

● 「次へ」をクリック

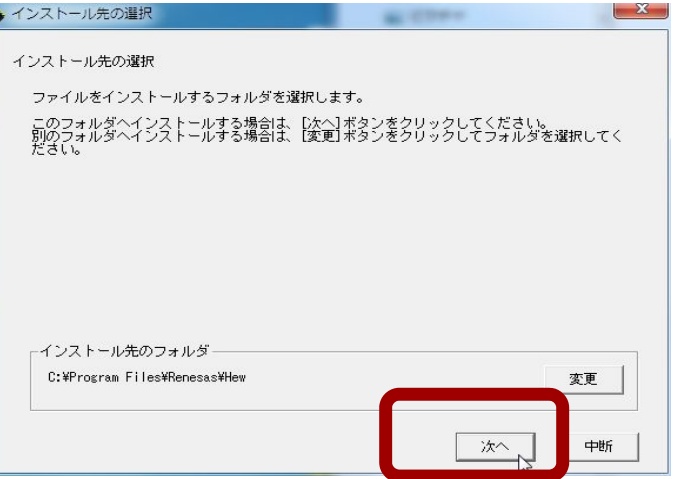

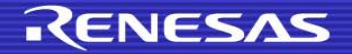

# コンパイラの入手とインストール 8/11

- 【無償評価版】M16Cシリーズ, R8Cファミリ用C/C++コンパイラパッケージをダ ウンロードしてインストールします。
	- ●「インストール」をクリック

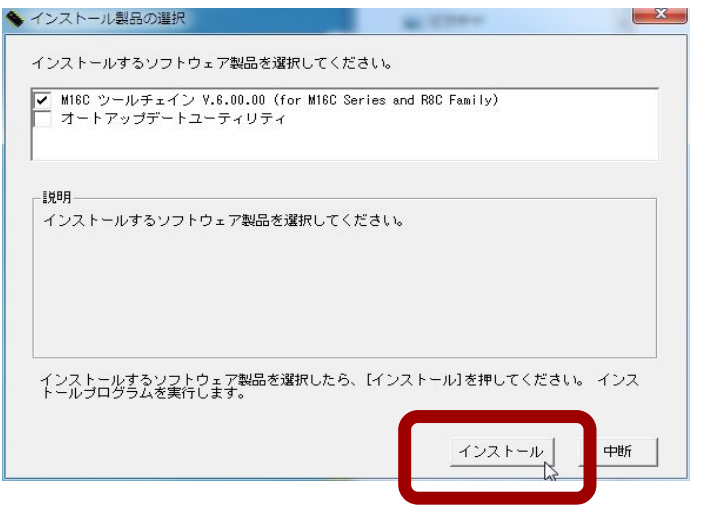

● 「次へ」をクリック

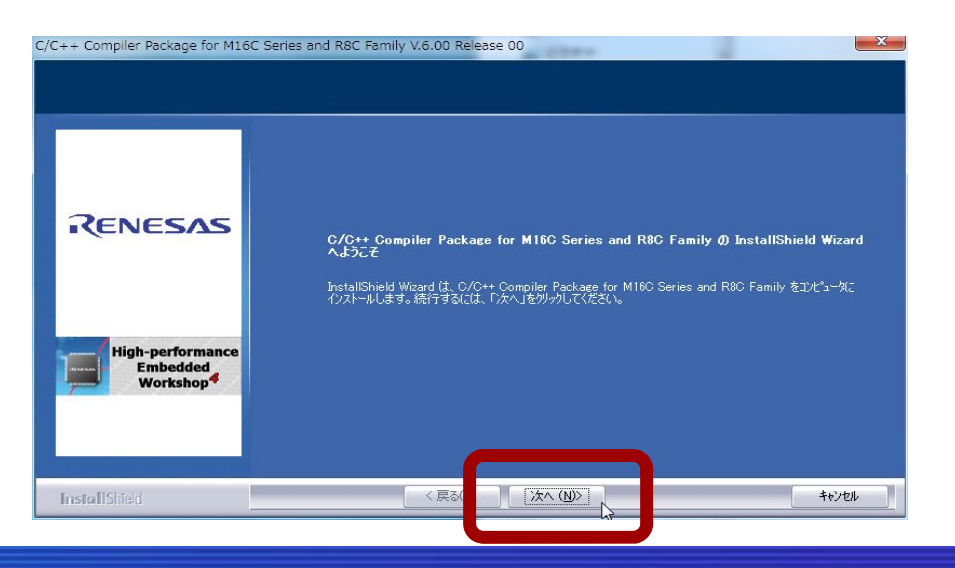

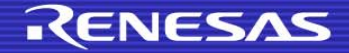

# コンパイラの入手とインストール 9/11

- 【無償評価版】M16Cシリーズ, R8Cファミリ用C/C++コンパイラパッケージをダ ウンロードしてインストールします。
	- $\bullet$ 使用許諾契約をお読みになった上で、「はい(Y)」をクリック

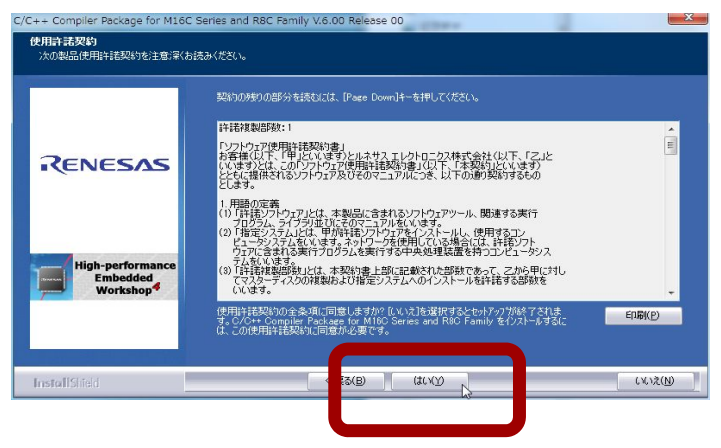

● その他の地域(日本、アジア他)のボタンが ● になっていることを確認し、 「次へ (N)>」をクリック

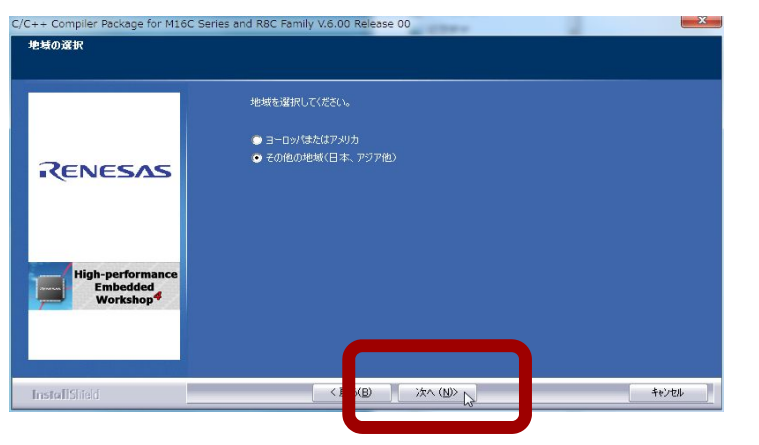

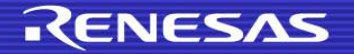

# コンパイラの入手とインストール 10/11

- 【無償評価版】M16Cシリーズ, R8Cファミリ用C/C++コンパイラパッケージをダ ウンロードしてインストールします。
	- 「インストール (1)>」をクリック

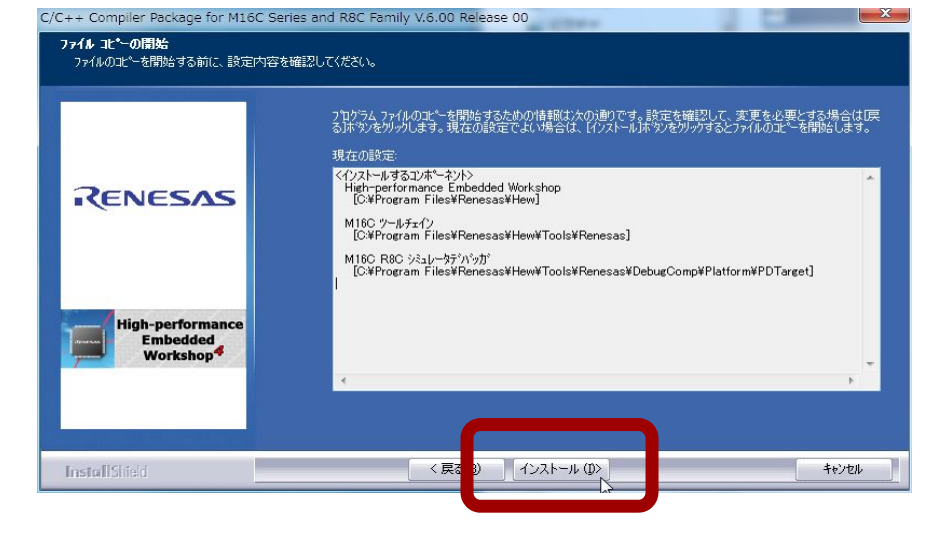

#### ● インストール終了まで待つ

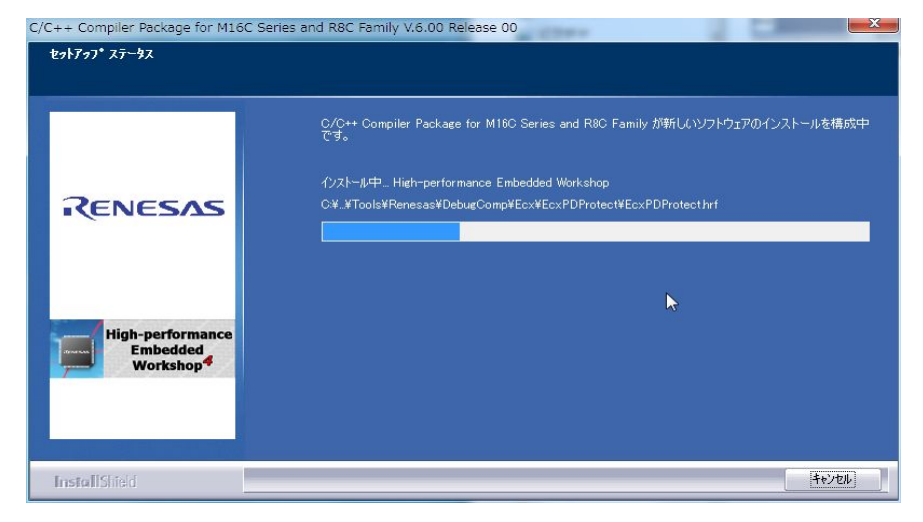

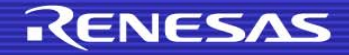

# コンパイラの入手とインストール 11/11

- 【無償評価版】M16Cシリーズ, R8Cファミリ用C/C++コンパイラパッケージをダ ウンロードしてインストールします。
	- インストールが終了したら、 「完了」をクリック

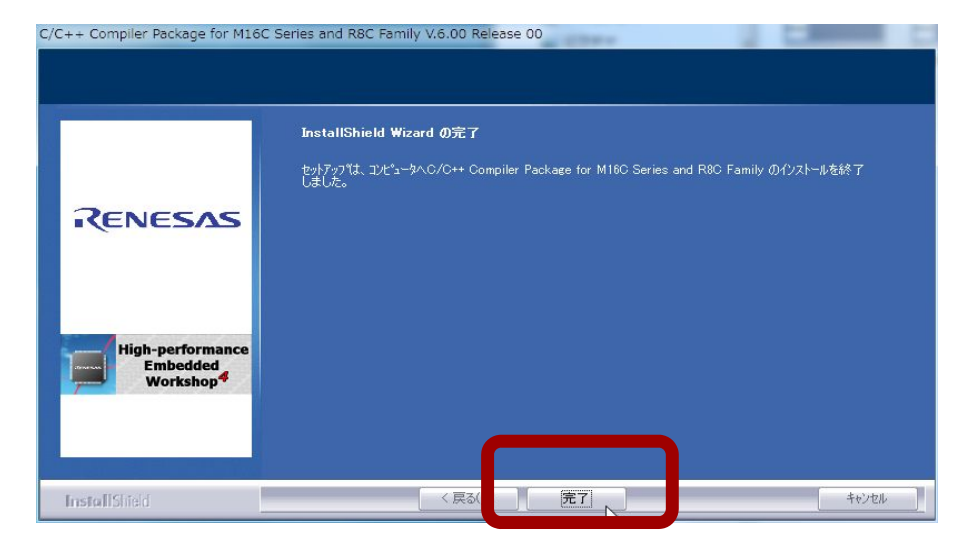

● 少し待つと、「インストールが終了しました」というメッセージが出るので、 「終了」をクリック nance Embedded Workshopインストールマネージ

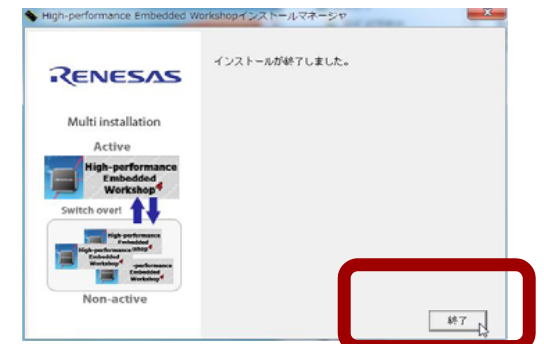

インストール終了です。お疲れ様でした。

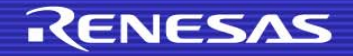

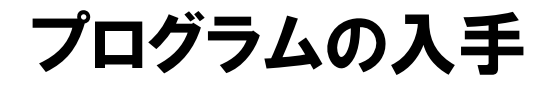

# ■ 入手方法は、 ルネサス半導体トレーニングセンターの facebookでお知らせします。

http://www.facebook.com/renesas.tc.jp

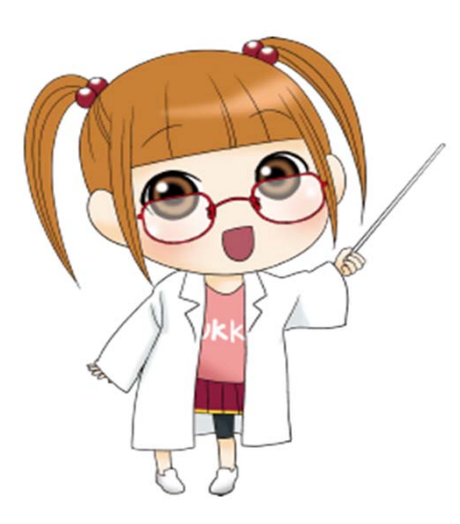

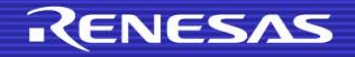

15 © 2013 Renesas Electronics Corporation. All rights reserved

# USBドライバのインストール 1/11

#### USBケーブルをつないでソフトをインストールします

- ※事前に**facebook**で告知されたプログラムを入手しておいてください。
- パソコンとLEDフラッシャーをUSBケーブルで接続

(マイコンは載せても載せなくてもO.K.です)

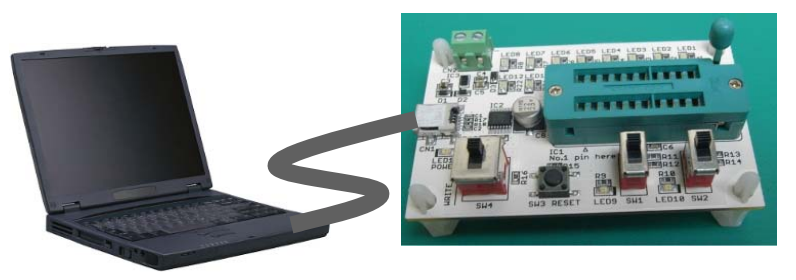

- 自動インストールが始まり、失敗するまで待つ
- ●「デバイスドライバーソフトウェアは正しくインストールされませんでした。」の メッセージを確認

(自動インストールが始まらない場合は、次のページの手順へ進んでください)

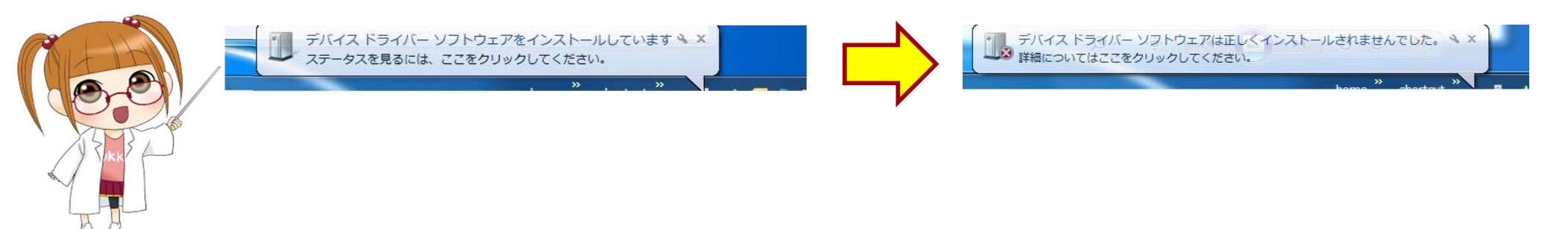

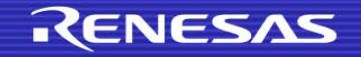

## USBドライバのインストール 2/11

#### ■ USBケーブルをつないでソフトをインストールします

#### ● コントロールパネルを開く

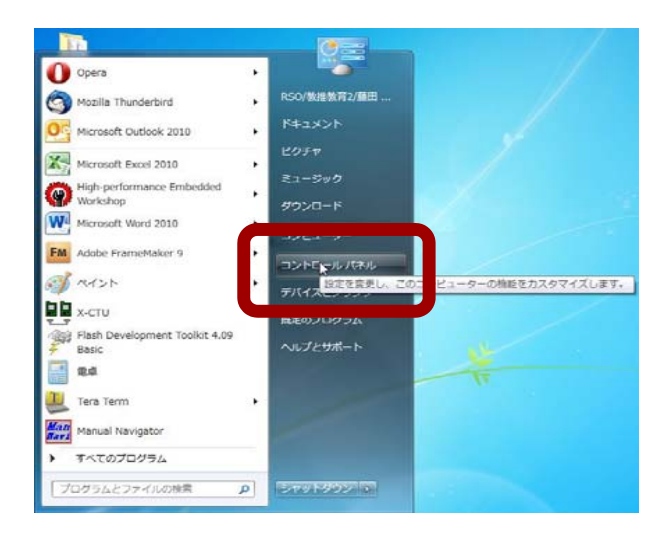

#### ● 「ハードウェアとサウンド」をクリック

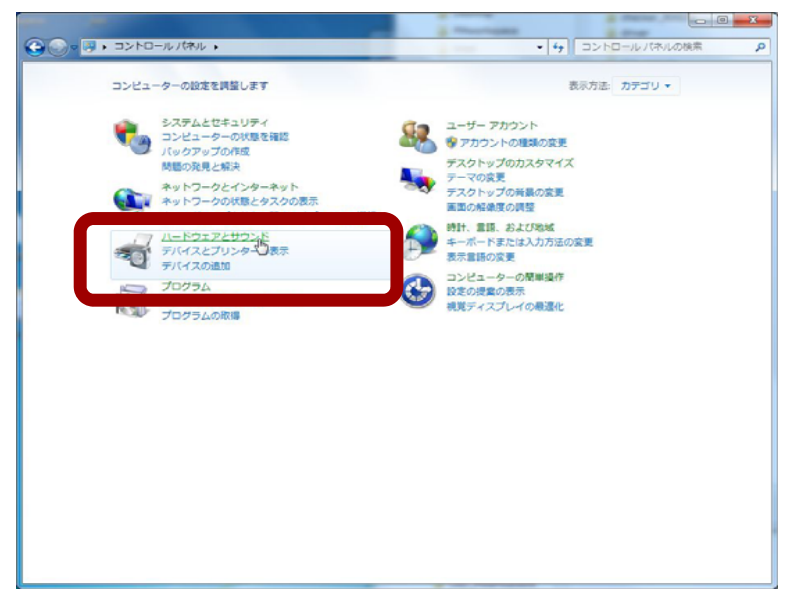

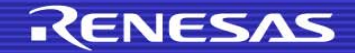

## USBドライバのインストール 3/11

#### ■ USBケーブルをつないでソフトをインストールします

● 「デバイスマネージャー」をクリック

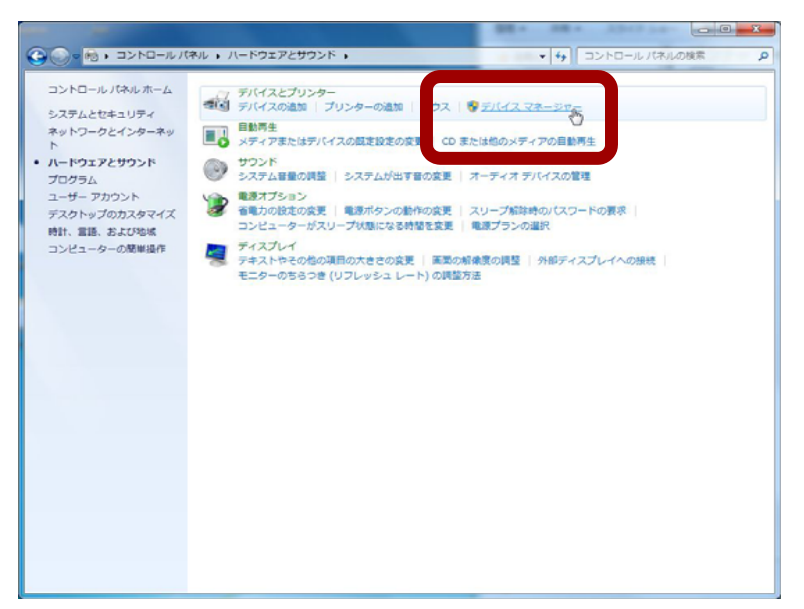

● 「ほかのデバイス」-「FT230X Basic UART」を右クリックし、

#### 「ドライバーソフトウェアの更新」をクリック

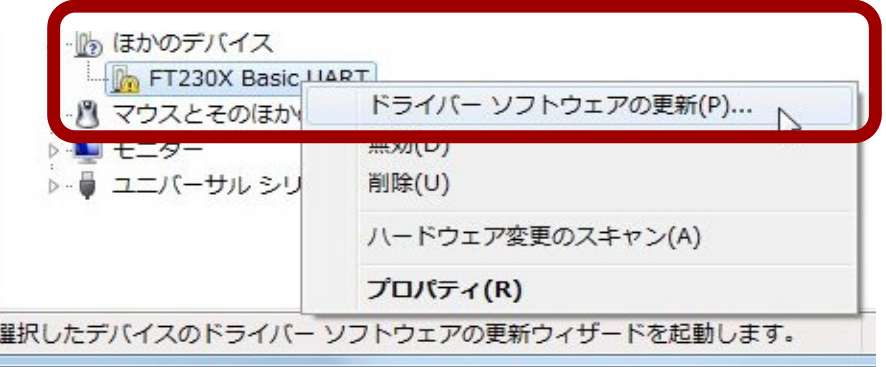

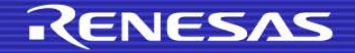

### USBドライバのインストール 4/11

#### ■ USBケーブルをつないでソフトをインストールします

#### ● 「コンピューターを参照してドライバーソフトウェアを検索します」をクリック

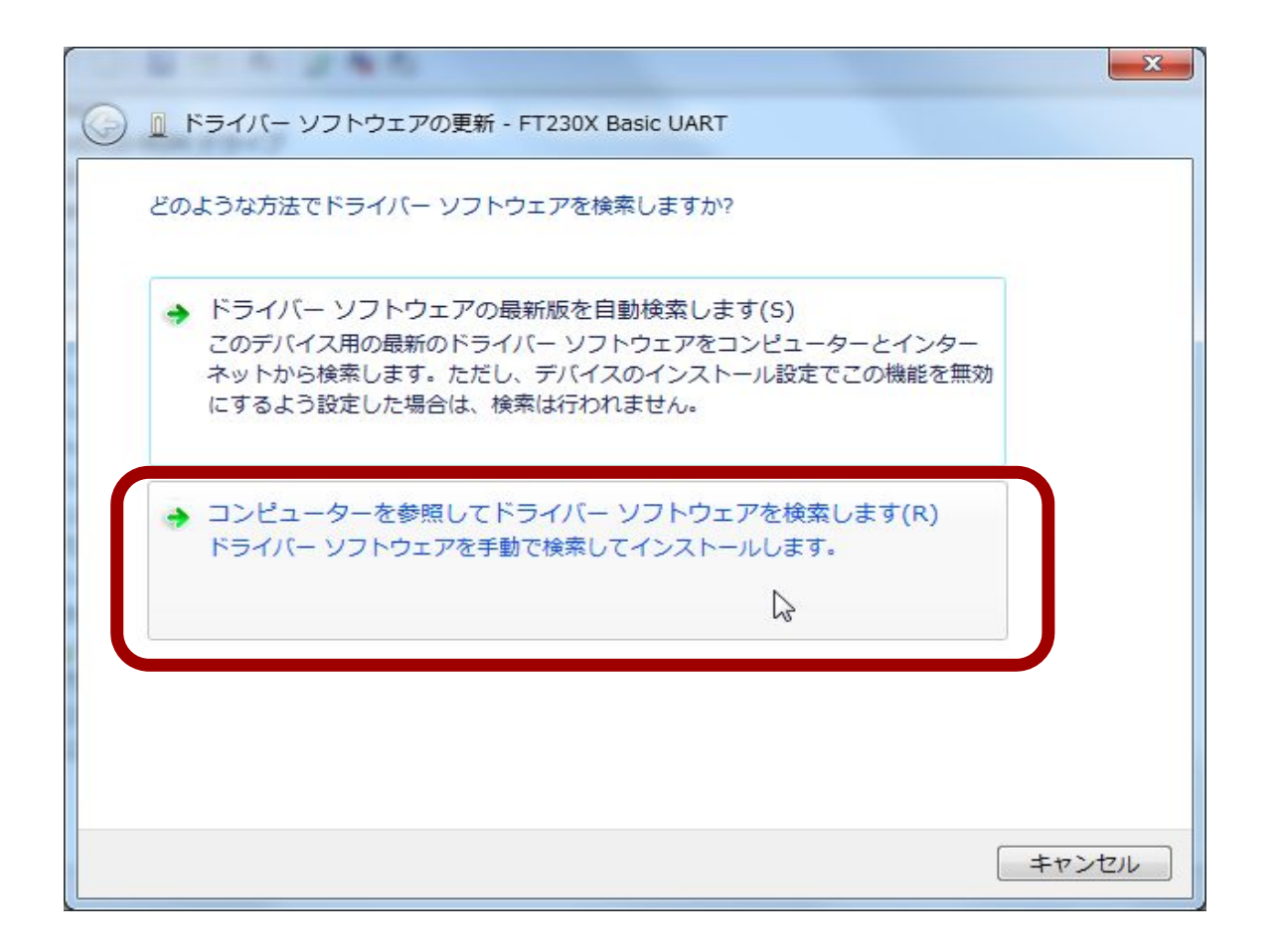

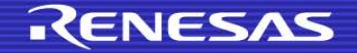

# USBドライバのインストール 5/11

### ■ USBケーブルをつないでソフトをインストールします

#### ●「参照」をクリック

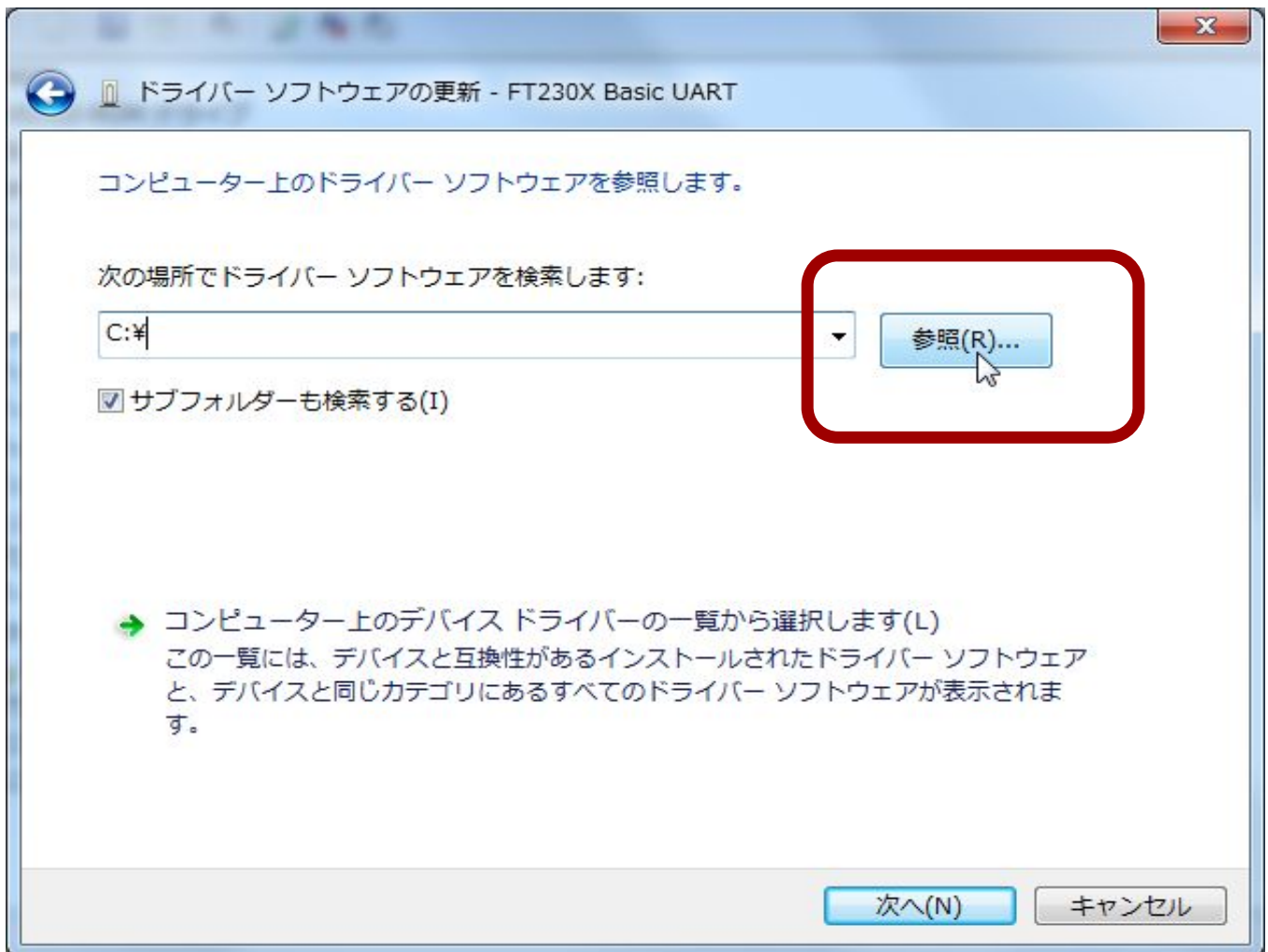

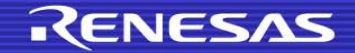

# USBドライバのインストール 6/11

#### $\mathcal{O}(\mathbb{R}^d)$ USBケーブルをつないでソフトをインストールします

●「C¥: WorkSpace¥driver」を選択し、「OK」をクリック

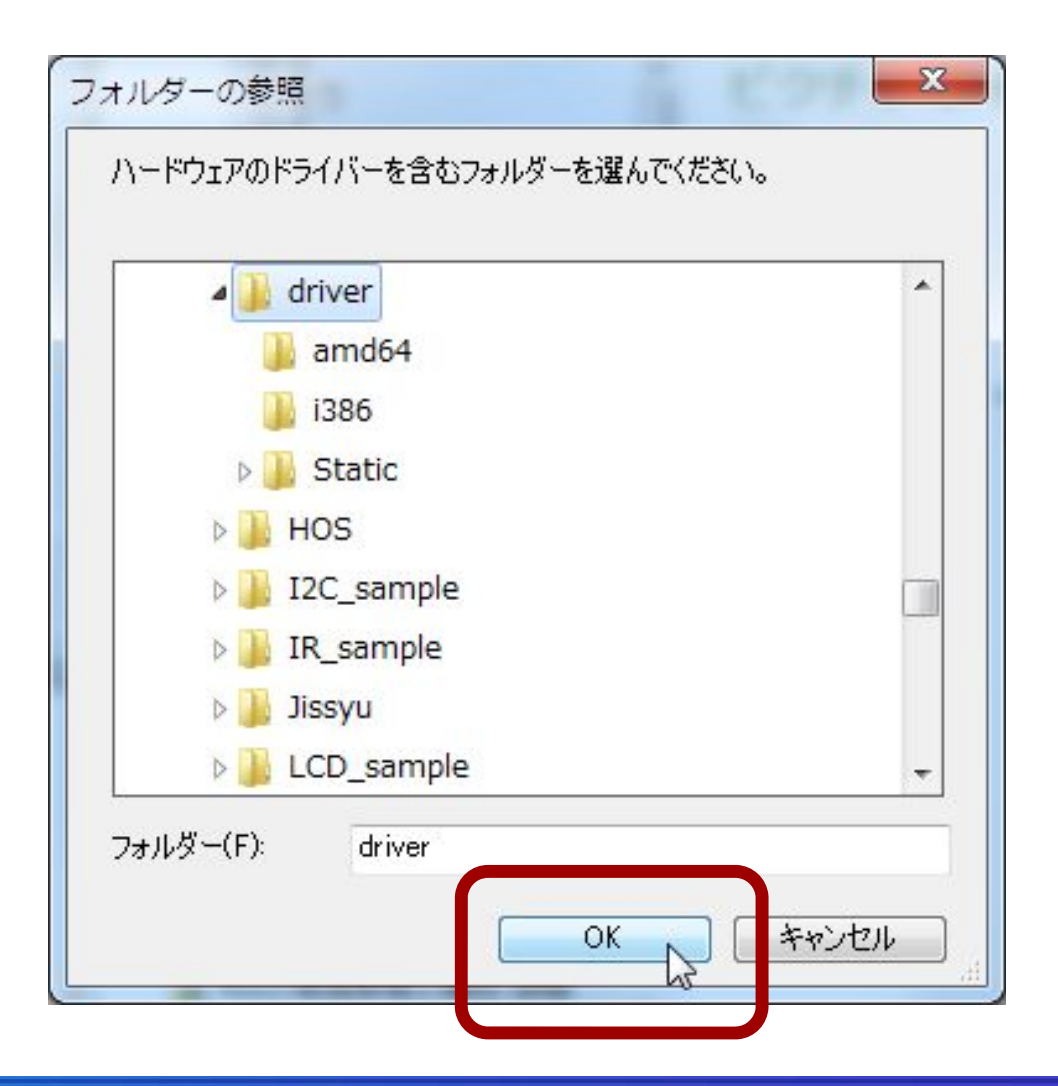

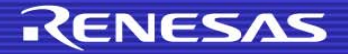

# USBドライバのインストール 7/11

### ■ USBケーブルをつないでソフトをインストールします ●「次へ」をクリック

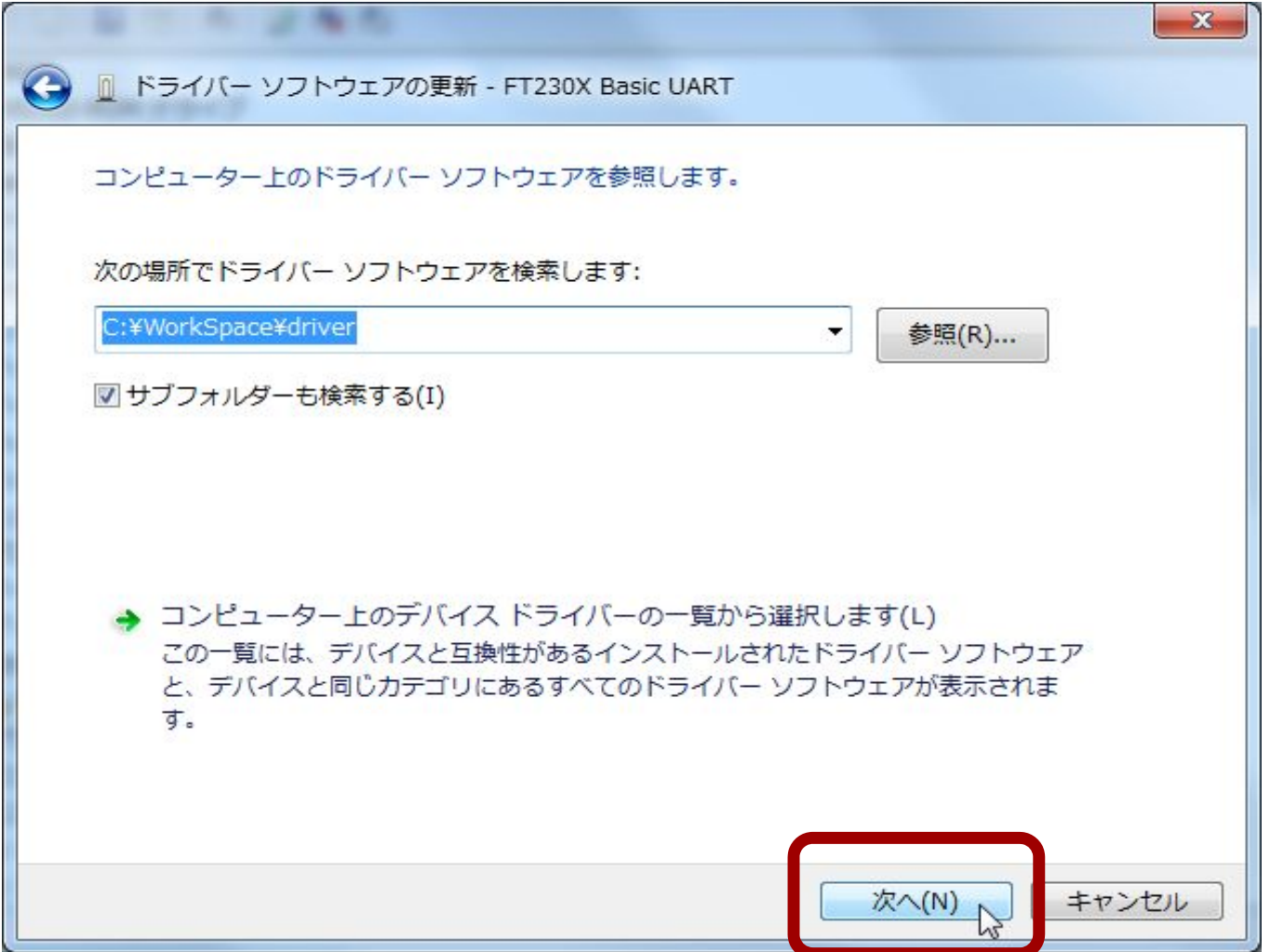

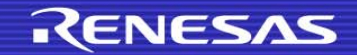

## USBドライバのインストール 8/11

#### ■ USBケーブルをつないでソフトをインストールします

- ドライバのインストールが終了するまで待つ
- インストールが終了したら、「閉じる」をクリック
- デバイスマネージャーの「ユニバーサルシリアルバスコントローラー」に、

「USB Serial Converter」が追加されたことを確認

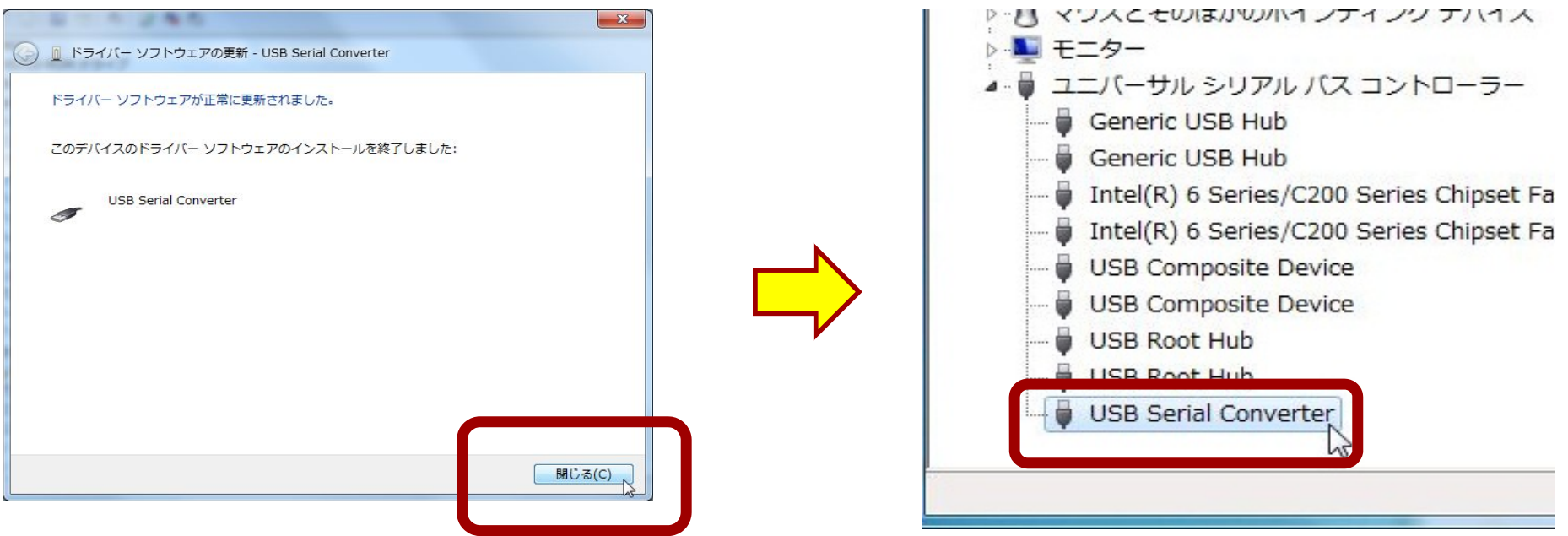

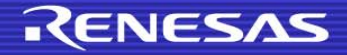

# USBドライバのインストール 9/11

# ■ USBケーブルをつないでソフトをインストールします ● 「ほかのデバイス」-「USB Serial Port」を右クリックし、

「ドライバーソフトウェアの更新」をクリック

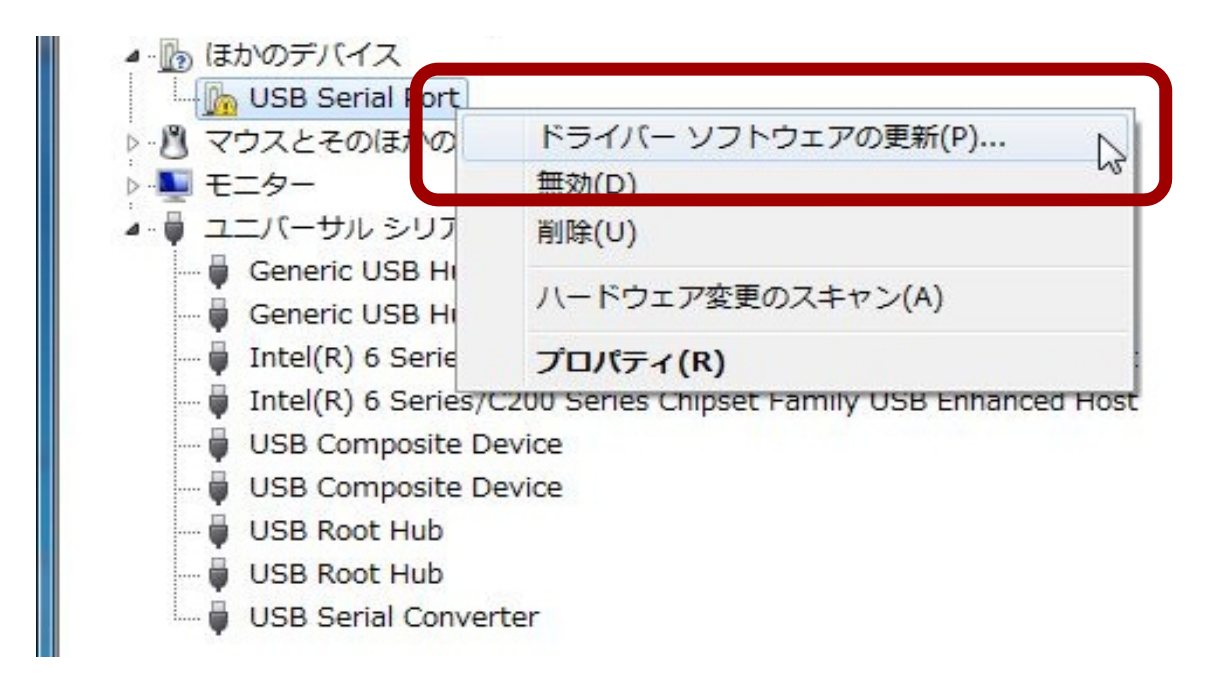

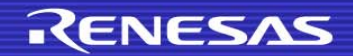

# USBドライバのインストール 10/11

### ■ USBケーブルをつないでソフトをインストールします ●「次へ」をクリック

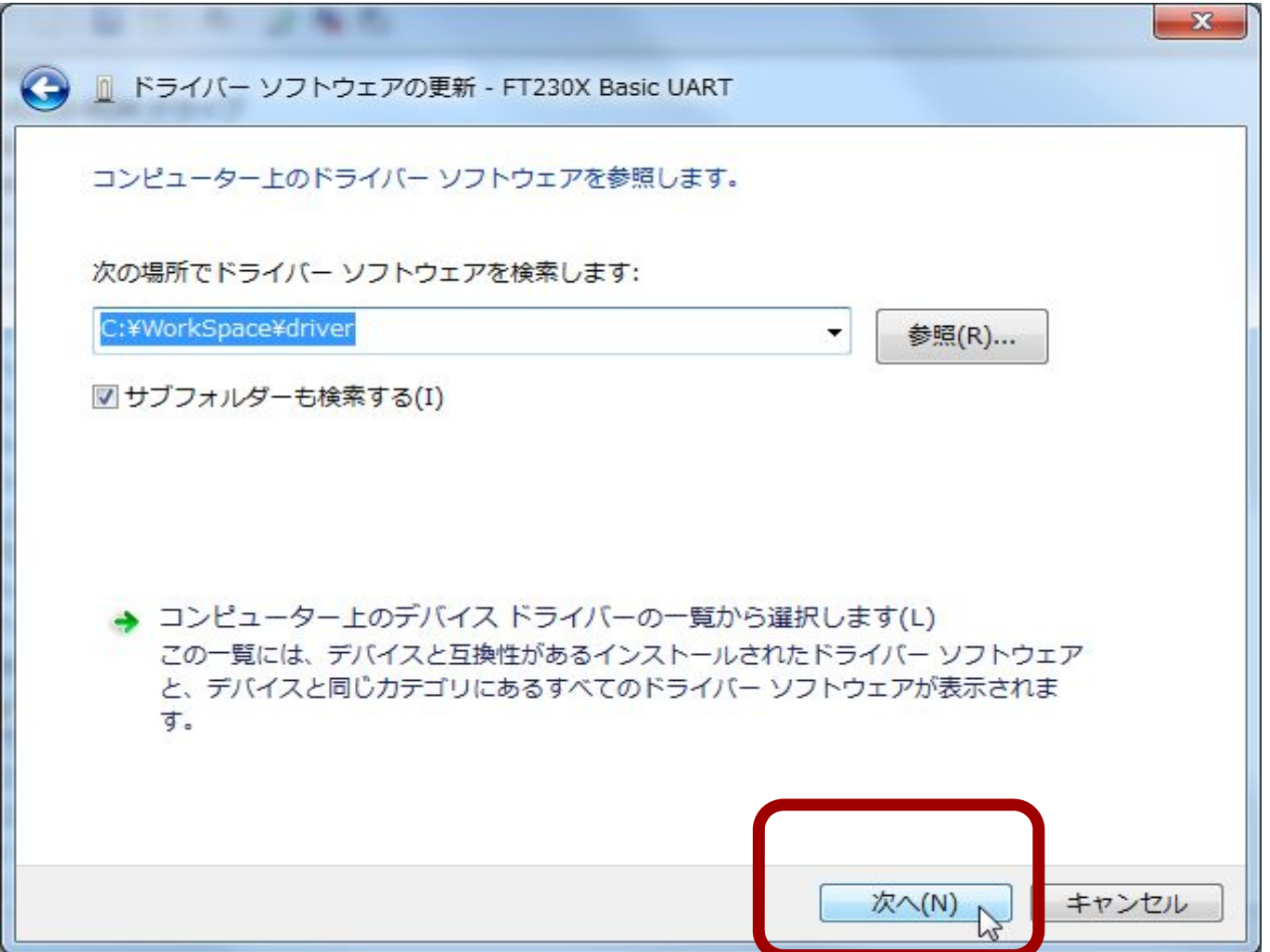

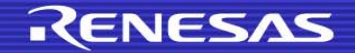

### USBドライバのインストール 11/11

#### USBケーブルをつないでソフトをインストールします

- ドライバのインストールが終了するまで待つ
- インストールが終了したら、「閉じる」をクリック
- デバイスマネージャーの「ポート(COMとLPT)」に、

「USB Serial Port(COMxx)」が追加されたことを確認し、

デバイスマネージャーを閉じる (※xxはパソコンの環境によって異なります)

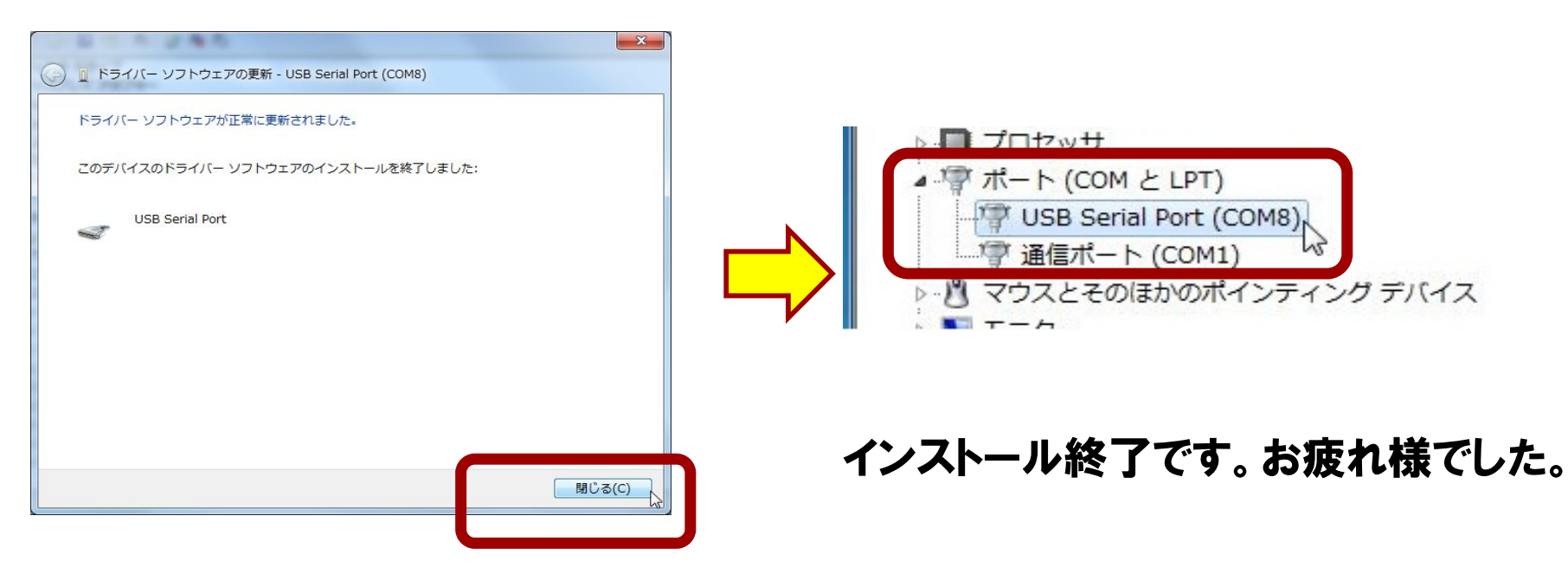

![](_page_25_Picture_8.jpeg)

![](_page_26_Picture_0.jpeg)

# 準備完了!!

# 電子工作教室のパソコンと同じ環境になりました。

# さあ. 楽しみましょう!!!!

![](_page_26_Picture_4.jpeg)

![](_page_26_Picture_5.jpeg)

![](_page_27_Picture_0.jpeg)

![](_page_27_Picture_1.jpeg)

© 2013 Renesas Electronics Corporation. All rights reserved.